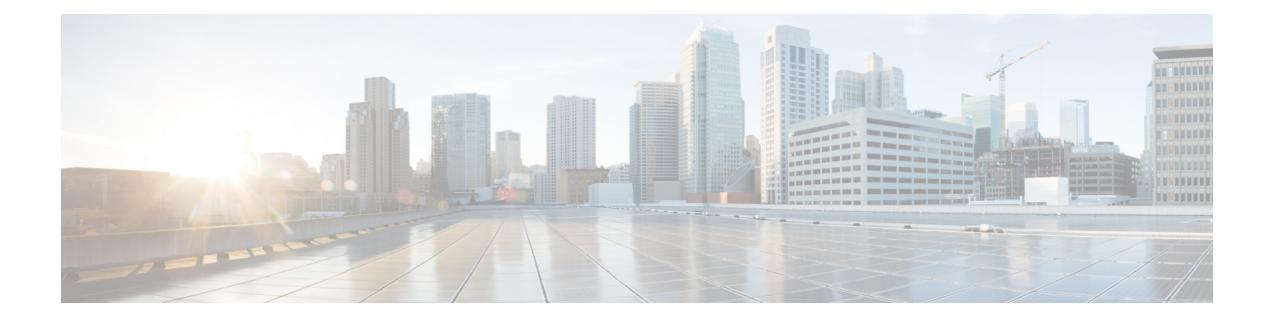

# **Configuring Virtual Services Blades**

This chapter contains the following sections:

- [Information](#page-0-0) About Virtual Service Blades, page 1
- Cisco Nexus 1000V VSM Virtual [Service](#page-1-0) Blades, page 2
- Cisco [Network](#page-1-1) Analysis Module Virtual Service Blades, page 2
- Cisco Virtual Security [Gateway](#page-2-0) Module Virtual Service Blades, page 3
- Cisco Data Center Network [Manager](#page-2-1) Virtual Service Blades, page 3
- Cisco Nexus VXLAN [Gateway](#page-2-2) Virtual Service Blades, page 3
- Citrix [NetScaler](#page-3-0) 1000V Virtual Service Blades, page 4
- Cisco Nexus 1000V for KVM Virtual [Service](#page-3-1) Blades, page 4
- Virtual Service Blade [Management](#page-3-2) VLAN, page 4
- Virtual Service Blade High [Availability,](#page-3-3) page 4
- Role Collision [Detection,](#page-5-0) page 6
- Guidelines and [Limitations](#page-6-0) for Virtual Service Blades, page 7
- Crypto and SSL [Offloading](#page-6-1) in Virtual Service Blades, page 7
- [Configuring](#page-10-0) Virtual Service Blades, page 11
- [Configuration](#page-26-0) Examples for Virtual Service Blades, page 27
- Verifying the Virtual Service Blade [Configuration,](#page-27-0) page 28
- [MIBs,](#page-29-0) page 30
- Feature [History](#page-29-1) for Virtual Service Blades, page 30

## <span id="page-0-0"></span>**Information About Virtual Service Blades**

The Cisco Nexus Cloud Services Platform manages services called virtual service blades (VSBs). The VSBs are created using ISO or OVA files found in the Cisco Nexus Cloud Services Platform bootflash:repository. The ISO or OVA defines the following for a VSB:

- Required number of interfaces
- Required hard disk emulation
- Disk and RAM defaults

**Note**

The Cisco Nexus Cloud Services Platform supports the Cisco Nexus 1000V Virtual Supervisor Modules (VSMs) for VMware vSphere, the Microsoft Hyper-V, and KVM hypervisors.

Cisco Nexus Cloud Services Platform supports the following VSB types:

- Cisco Nexus 1000V VSM Virtual [Service](#page-1-0) Blades
- Cisco [Network](#page-1-1) Analysis Module Virtual Service Blades
- Cisco Virtual Security [Gateway](#page-2-0) Module Virtual Service Blades
- Cisco Nexus VXLAN [Gateway](#page-2-2) Virtual Service Blades, on page 3
- Citrix [NetScaler](#page-3-0) 1000V Virtual Service Blades, on page 4
- Cisco Nexus 1000V for KVM Virtual [Service](#page-3-1) Blades, on page 4

For information about the supported VSBs and their weighting matrix, see the *Cisco Nexus Cloud Services Platform Compatibility Information*.

### <span id="page-1-0"></span>**Cisco Nexus 1000V VSM Virtual Service Blades**

The Cisco Nexus Cloud Services Platform supports the Cisco Nexus 1000V Virtual Supervisor Module (VSM) for VMware vSphere, KVM, and Microsoft Hyper-V hypervisors.

The Cisco Nexus 1110-S can host up to six VSMs and the Cisco Nexus 1110-X can host up to ten VSMs. Each VSM controls a group of virtual Ethernet modules (VEMs). From a network management perspective, a VSM and its VEMs make up a virtual switch. The Cisco Nexus Cloud Services Platform and the multiple virtual switches that it hosts are viewed as a cluster of switches.

You can create redundant VSMs on the Cisco Nexus Cloud Services Platform with the Cisco Nexus 1000V ISO or OVA image that is located in the bootflash:repository. The image is copied to a new VSB when you create it. After you create the first VSM, you can point to that software image to create additional VSMs. You can upgrade your VSMs to a new release of Cisco Nexus 1000V software as needed.

To create a VSM virtual service blade, see [Creating](#page-10-1) a Virtual Service Blade, on page 11.

### <span id="page-1-1"></span>**Cisco Network Analysis Module Virtual Service Blades**

You can create a Network Analysis Module (NAM) on the Cisco Nexus Cloud Services Platform with the NAM ISO image in the Cisco Nexus 1010 bootflash:repository. Thisimage is copied to a new NAM VSB when you create it. To create a VSB for NAM, see [Creating](#page-10-1) a Virtual Service Blade, on page 11.

For more information about NAM, see the *Cisco Network Analysis Module Software Documentation Guide*.

# <span id="page-2-0"></span>**Cisco Virtual Security Gateway Module Virtual Service Blades**

You can create up to three Cisco Virtual Security Gateway (VSG) modules on the Cisco Nexus Cloud Services Platform with the Cisco VSG ISO image. You can copy the Cisco VSG ISO image from Cisco.com and then copy it to the new Cisco VSG VSB when you create it.

The Cisco Nexus Cloud Services Platform does not support:

- OVA deployment and migration on the Cisco VSG VSB.
- VSG deployment in standalone mode. We recommend that you deploy VSG as an HA pair on the Cisco Nexus Cloud Services Platform.

## <span id="page-2-1"></span>**Cisco Data Center Network Manager Virtual Service Blades**

Cisco Data Center Network Manager (DCNM) is an advanced management software that provides comprehensive lifecycle management of the LAN and SAN data center.

You can create one Cisco DCNM on the Cisco Nexus Cloud Services Platform with the Cisco DCNM ISO image in the Cisco Nexus Cloud Services Platform bootflash:repository. The image is copied to a new Cisco DCNM VSB when you create it.

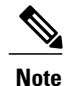

**Note** The Cisco DCNM VSB is supported only on the Cisco Nexus 1010 and the Cisco Nexus 1010-X.

For more information about installing Cisco DCNM on the Cisco Nexus Cloud Services Platform, see the *Cisco DCNM Installation and Licensing Guide*.

# <span id="page-2-2"></span>**Cisco Nexus VXLAN Gateway Virtual Service Blades**

The VXLAN gateway is a Layer 2 gateway that extends the virtual extensible LAN (VXLAN) Layer 2 domain to physical servers and services deployed on a VLAN. A VXLAN gateway is created when a Layer 2 adjacency is required between virtual machines on a VXLAN and physical servers and services on a VLAN.

A VXLAN gateway is managed as a Virtual Ethernet Module (VEM) from the Cisco Nexus 1000V Virtual Supervisor Module (VSM) and defines the mapping between a VXLAN and VLAN on a VSM. The VXLAN gateway acts as a bridge between the VXLAN and the VLAN to direct traffic to and from the VXLAN to a traditional VLAN.

You can copy the VXLAN gateway ISO image from Cisco.com and then copy it to the new VXLAN gateway VSB when you create it.

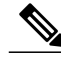

**Note**

The Cisco Nexus Cloud Services Platform does not support OVA deployment and migration on a VXLAN gateway VSB.

For more information about installing and configuring a VXLAN gateway as a VSB, see the *Cisco Nexus 1000V VXLAN Configuration Guide*.

### <span id="page-3-0"></span>**Citrix NetScaler 1000V Virtual Service Blades**

Citrix NetScaler 1000V is a virtual appliance that providesload-balancing and traffic management capabilities. The Citrix NetScaler 1000V enables application-aware Layer 7 content switching and fundamental Layer 4 load-balancing, that feature health checks, session persistence mechanisms, and load-balancing algorithms to ensure traffic is always sent to the most appropriate server. The global server load-balancing feature on the Citrix NetScaler 1000V enhances disaster recovery by redirecting users to alternate data centers if an outage or interruption occurs.

You can deploy the Citrix NetScaler 1000V on the Cisco Nexus Cloud Services Platform as a Virtual Service Blade (VSB). The Citrix NetScaler 1000V hosted on a Cisco Nexus Cloud Services Platform gives you the flexibility to use two vCPU or six vCPU deployments for high performance. The Cisco Nexus Cloud Services Platform HA also enables Citrix NetScaler 1000V high availability.

For more information, see the Citrix NetScaler 1000V documentation at [http://www.cisco.com/c/en/us/support/](http://www.cisco.com/c/en/us/support/switches/citrix-netscaler-1000v/tsd-products-support-series-home.html) [switches/citrix-netscaler-1000v/tsd-products-support-series-home.html.](http://www.cisco.com/c/en/us/support/switches/citrix-netscaler-1000v/tsd-products-support-series-home.html)

# <span id="page-3-1"></span>**Cisco Nexus 1000V for KVM Virtual Service Blades**

The Cisco Nexus 1000V for KVM is a virtual distributed switch that works with the Linux Kernel-based virtual machine (KVM) open source hypervisor. The Linux KVM hypervisor is ideally suited for OpenStack environments. Using the Cisco Nexus 1000V for KVM Virtual Supervisor Module (VSM), you can create policy profiles (called port profiles on the VSM), which define port classification information, such as security settings (access control lists [ACLs], and so on). When a virtual machine (VM) is deployed, a port profile is dynamically created on the Cisco Nexus 1000V for KVM for each unique combination of policy port profile and network segment. All other VMs deployed with the same policy to this network reuse this dynamic port profile.

You can use the Cisco Nexus 1000V for KVM as a VSB on the Cisco Nexus Cloud Services Platform. For more information about the Cisco Nexus 1000V for KVM, see the *Cisco Nexus 1000V for KVM Virtual Network Configuration Guide*. For information about the supported version of the Cisco Nexus 1000V for KVM, see the *Cisco Nexus Cloud Services Platform Compatibility Information*.

## <span id="page-3-3"></span><span id="page-3-2"></span>**Virtual Service Blade Management VLAN**

Starting in Release 5.2(1)SP1(7.1), the management VLAN of a virtual service blade (VSB) and the Cisco Nexus Cloud Services Platform host can be different from each other.

# **Virtual Service Blade High Availability**

High availability (HA) is configured for the redundant VSB pairs that you create on the Cisco Nexus Cloud Services Platform. At a given time, not all VSBs are active on the active Cisco Nexus Cloud Services Platform. If there is connectivity between the active and standby Cisco Nexus Cloud Services Platforms, access through a serial connection is maintained to any VSB. When a Cisco Nexus Cloud Services Platform fails, the other Cisco Nexus Cloud Services Platform becomes active and all VSBs in the standby state on that Cisco Nexus Cloud Services Platform become active on their own.

The VSB HA has the following features:

- Deployment—You must deploy an HA-capable VSB on a Cisco Nexus Cloud Services Platform HA pair.
- HA role and inheritance—A VSB's HA role is inherited from the host Cisco Nexus Cloud Services Platform's HA role. A primary VSB always resides on a primary Cisco Nexus Cloud Services Platform and a secondary VSB always resides on a secondary Cisco Nexus Cloud Services Platform.
- Independence—A VSB's HA role is independent of the state of the Cisco Nexus Cloud Services Platform. Although the initial role of VSB is inherited from the Cisco Nexus Cloud Services Platform HA role, the eventual status is independent of the Cisco Nexus Cloud Services Platform HA role. For example, an active primary VSB can reside on a standby primary Cisco Nexus Cloud Services Platform or a standby primary Cisco Nexus Cloud Services Platform can reside on an active primary VSB.
- Control VLAN and domain ID—HA information for the Cisco Nexus Cloud Services Platform and a VSB are formed based on the control VLAN and domain ID combination.

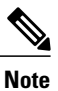

The Cisco Nexus Cloud Services Platform does not support control VLAN and domain ID combinations in the following cases:

- Across a VSM and Cisco Nexus Cloud Services Platform.
- Across VSMs of different releases.
- Across VSMs of the same hypervisors (VMware, KVM, or Hyper-V).

If a VSM or VSB is configured with such a combination, it might result in system instability or traffic loss.

• Back up and save—You must save modifications to the configuration of a VSB and the Cisco Nexus Cloud Services Platform, and back up their settings independently. It is important to do so because the configuration settings of a Cisco Nexus Cloud Services Platform are different from the settings of a VSB and the **copy configuration** or **save configuration** commands do not produce uniform results on both platforms.

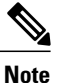

Although there is an auto config feature that automatically saves the configuration every 5 minutes, we recommend that you run the **copy running-config startup-config** command each time you make a critical change to the configuration.

• Removing a VSB from the Cisco Nexus Cloud Services Platform—You can remove a VSB from both Cisco Nexus Cloud Services Platforms or from only one. If one redundant pair becomes unusable, you can remove it from only the Cisco Nexus Cloud Services Platform where it resides. This process enables you to preserve the remaining VSB in the HA pair.

For more information about HA, see Cisco Nexus Cloud Services Platform High [Availability.](b_Cisco_Nexus_CSP_SW_CG_Guide_Rel_521_SP1_7_1_chapter_010.pdf#unique_6)

For more information about VSM HA, see the *Cisco Nexus 1000V High Availability and Redundancy Configuration Guide*.

## <span id="page-5-0"></span>**Role Collision Detection**

When you configure a Cisco Nexus 1000V Virtual Switch Module (VSM) with the same role as an existing VSM with the same control VLAN and domain ID, the new VSM and the existing VSM exchange heartbeats to discover each other. Both VSMs detect a role collision when they exchange heartbeats. When a collision occurs, identifying the primary and secondary VSMs becomes disruptive and inconsistent on a Cisco Nexus Cloud Services Platform.

**Note**

In this document, Cisco Nexus 1000V VSM refers to the service on VMware, KVM, and Hyper-V hypervisors and their different versions.

A role collision is detected on the control and the management interfaces if the Cisco Nexus 1000V VSMs and the Cisco Nexus Cloud Services Platforms are configured in the following combinations:

- **1** When a Cisco Nexus 1000V VSM is configured with the same role and the control VLAN and domain ID asthat of an existing VSM in the same platform (VMware with VMware, KVM with KVM, or Hyper-V with Hyper-V VSMs) or with another Cisco Nexus 1000V VSM from a different release.
- **2** When a VSM shares the control VLAN and the domain ID with a Cisco Nexus Cloud Services Platform.
- **3** When a Cisco Nexus Cloud Services Platform shares the control VLAN and domain ID with another Cisco Nexus Cloud Services Platform.

**Caution**

The Cisco Nexus Cloud Services Platform does not support the architecture to detect and display a role collision in the HA-paired Cisco Nexus 1000V VSMs or between two Cisco Nexus Cloud Services Platforms.

In any of these combinations, the Cisco Nexus Cloud Services Platform cannot identify the primary and secondary VSM, which might result in flapping, rebooting, and some traffic loss. This problem can occur on a primary or a secondary Cisco Nexus 1000V VSM, depending on whether the newly configured or the installed VSM has the primary or the secondary role assigned to it.

At the first occurrence of a role collision on a Cisco Nexus Cloud Services Platform, the HA pairing begins to fluctuate when the secondary VSM tries to identify the primary and causes system instability. When the Cisco Nexus 1000V VSM stops communicating in the domain, the collision is no longer updated. After an hour has elapsed since the last collision, the collision MAC entries are removed.

For combinations 1 and 2, you can enter the **show system redundancy status** command on the primary or secondary VSM console to display the traffic collision details. You can change the domain ID on the Cisco Nexus 1000V VSM or the Cisco Nexus Cloud Services Platform to ensure proper operation of the Cisco Nexus Cloud Services Platform.

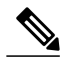

**Note**

The colliding VSMs might also report a collision detection from the original VSM. Because the colliding VSMs can use the same IPaddress for their management interfaces, the remoteSSH or Telnet connections might fail. Therefore, we recommend that you use the consoles during a role collision detection.

However, when a Cisco Nexus Cloud Services Platform shares the control VLAN and domain ID with another Cisco Nexus Cloud Services Platform, you cannot use the **show system redundancy status** command to

display the role collision details. We recommend that you keep the domain IDs unique on both the Cisco Nexus Cloud Services Platforms to maintain high availability and to avoid the potential system instability and data loss due to the role collision.

For more information about high availability on the Cisco Nexus Cloud Services Platform, see Cisco [Nexus](b_Cisco_Nexus_CSP_SW_CG_Guide_Rel_521_SP1_7_1_chapter_010.pdf#unique_6) Cloud Services Platform High [Availability](b_Cisco_Nexus_CSP_SW_CG_Guide_Rel_521_SP1_7_1_chapter_010.pdf#unique_6).

## <span id="page-6-0"></span>**Guidelines and Limitations for Virtual Service Blades**

Unlike the control and packet VLANs that are set when a VSB is created, a Virtual Supervisor Module (VSM) inherits its management VLAN from the Cisco Nexus Cloud Services Platform.

### <span id="page-6-1"></span>**Crypto and SSL Offloading in Virtual Service Blades**

VSBs on the Cisco Nexus Cloud Services Platform can offload their security processing capacity to a dedicated external processor to improve performance. Depending on their deployment models, different VSBs might require more or less processing capacity than the others on the Cisco Nexus Cloud Services Platform.

To meet the security processing requirements of the VSBs, the Cisco Nexus 1110-X supports the Cavium NITROX CNN3550-C20-NHB-2.0-G security processor card as a field replacement unit (FRU) to enable Secure Sockets Layer (SSL) and crypto acceleration. The Cavium NITROX security processor card provides a total of 30 Gbps of SSL offload capacity that is shared by all VSBs on the Cisco Nexus Cloud Services Platform. The Cisco Nexus Cloud Services Platform slices the security processor card and allocates the corresponding capacities to the VSBs based on their bandwidth requirements. However, you must configure the VSBs to use the allocated slice of the security processor card.

### **Guidelines and Limitations for Using the Cavium NITROX Security Processor Card**

Cavium NITROX security processor cards have the following guidelines and limitations:

- **1** Cavium's NITROX security processor card is supported only as a field replacement unit (FRU) on the Cisco Nexus 1110-X.
- **2** Multiple VSBs on a single Cisco Nexus Cloud Services Platform can offload their security processing to a single security processor.
- **3** The Cavium NITROX security processor card issupported only on a new deployment; you cannot upgrade your existing Cisco Nexus 1110-X pair to a crypto-enabled Cisco Nexus 1110-X pair. However, you can convert the existing Cisco Nexus 1110-X to a crypto-enabled appliance by replacing the Intel quad-port NIC card with a Cavium NITROX card, or by replacing the Cisco UCS 10-Gbps card with a Cavium NITROX card and reinstalling the Cisco Nexus Cloud Services Platform software.

For information about installing the Cavium NITROX card on your Cisco Nexus Cloud Services Platform, see the *Cisco Nexus Cloud Services Platform Hardware Installation Guide*.For information about installing the Cisco Nexus Cloud Services Platform software, see the *Cisco Nexus Cloud Services Platform Software Installation and Upgrade Guide*.

**4** If the security processor card that is used by a VSB gets disabled, the VSB moves to the shutdown state in the following cases:

- When the presence of a Cavium NITROX card is not detected after a system reboot.
- When a Cisco Nexus Cloud Services Platform is paired with a new HA appliance, and the HA Cisco Nexus Cloud Services Platform does not have a Cavium NITROX card, the VSB moves to the shutdown state on the newly paired HA appliance.

### **Configuring SSL and Crypto Offloading Capability in Virtual Service Blades**

You can configure Secure Sockets Layer (SSL) and crypto offloading capability in a VSB.

#### **Before You Begin**

- Log in to the CLI in EXEC mode.
- Ensure that the latest CIMC version is installed before configuring the crypto card. For more information about the latest CIMC version, see the *Cisco Nexus Cloud Services Platform Software Installation and Upgrade Guide*.
- Know the name of the VSB that you created. If you want to create a new VSB, see [Creating](#page-10-1) a Virtual [Service](#page-10-1) Blade, on page 11.
- Ensure that there is enough crypto bandwidth to meet the requirement of the VSB.
- In a standalone Cisco Nexus Cloud Services Platform configuration, ensure that the Cavium NITROX card is present locally.
- In an HA configuration, ensure that the Cavium NITROX card is present on both Cisco Nexus Cloud Services Platforms.

#### **Procedure**

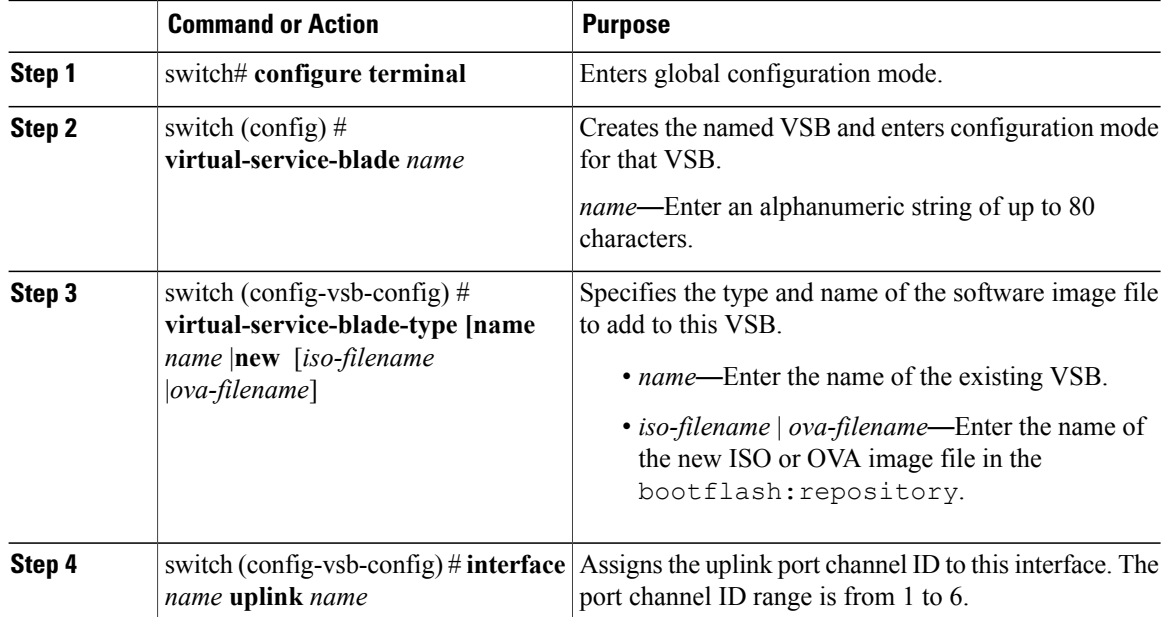

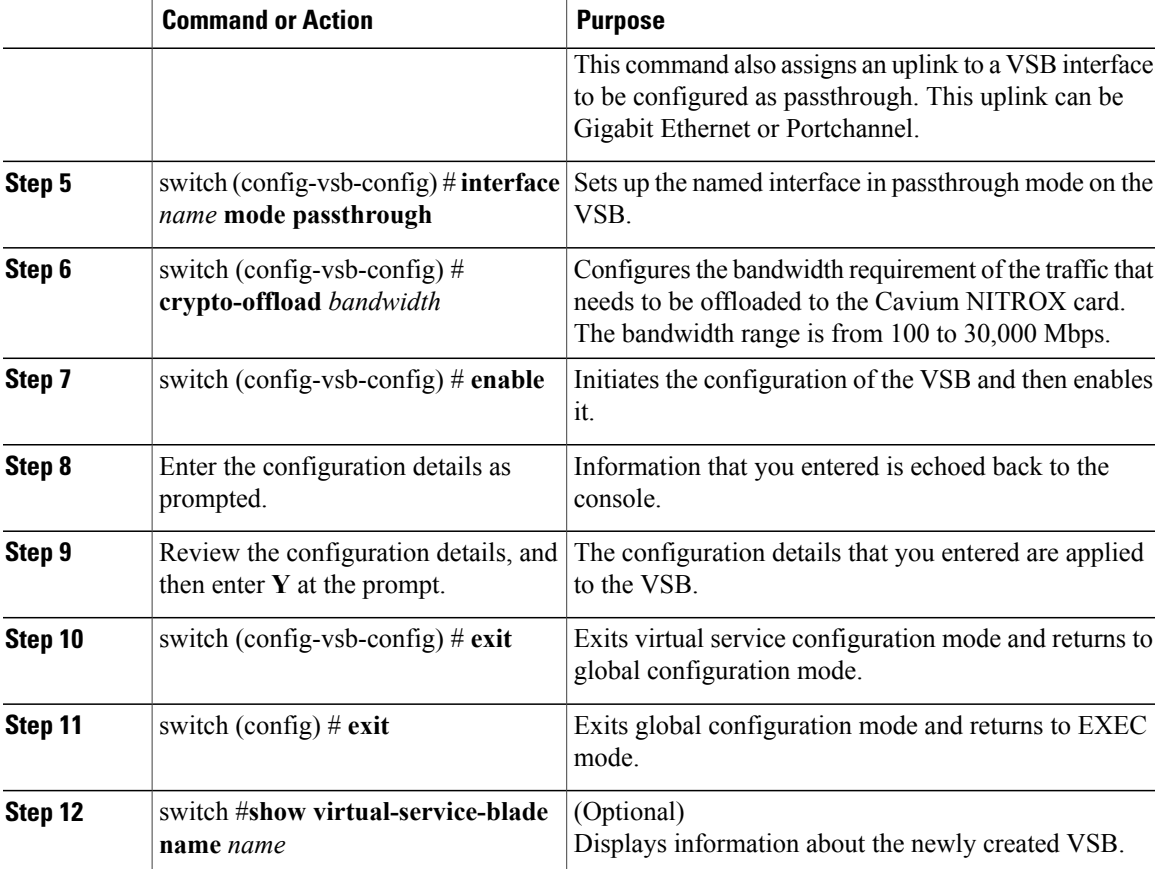

This example shows how to configure SSL and crypto offloading capability in a VSB:

```
switch# configure terminal
switch (config)# virtual-service-blade NS1000V
switch(config-vsb-config)# virtual-service-blade-type new
NetScaler1000V-NEXUS-10.5-52.11_nc.ova
Note: It can take awhile to finish OVA extract operation. Please be patient..
Note: please be patient..
Note: please be patient..
switch(config-vsb-config)# interface ns_intf_1 uplink ethernet 2
switch(config-vsb-config)# interface ns_intf_1 mode passthrough
switch(config-vsb-config)# crypto-offload 10000
switch(config-vsb-config)# enable
Enter vsb image: [NetScaler1000V-NEXUS-10.5-52.11_nc.ova]
NS HA [true/false]: [true] 2
Out of range. NS HA [true/false]: [true]
Management IP version [V4|V6]: [V4]
Enter Primary IPv4 address: 80.80.80.91
Enter Primary subnet mask: 255.255.255.0
Primary IPv4 address of the default gateway: 80.80.80.1
Enter Secondary IPv4 address: [0.0.0.0] 80.80.80.92
Enter Secondary subnet mask: [0.0.0.0] 255.255.255.0
Enter secondary IPv4 address of the default gateway: [0.0.0.0] 80.80.80.1
Enter Primary HostName: NS1000V-1
Enter Secondary HostName: NS1000V-2
Enter the password for 'nsroot': Sfish123
```

```
----Details entered----
NS HA [true/false]: : true
Management IP version [V4|V6]: : V4
Enter Primary IPv4 address: : 80.80.80.91
Enter Primary subnet mask: : 255.255.255.0
Primary IPv4 address of the default gateway: : 80.80.80.1
Enter Secondary IPv4 address: : 80.80.80.92
Enter Secondary subnet mask: : 255.255.255.0
Enter secondary IPv4 address of the default gateway: : 80.80.80.1
Enter Primary HostName: : NS1000V-1
Enter Secondary HostName: : NS1000V-2
Enter the password for 'nsroot': : Sfish123
Do you want to continue installation with entered details (Y/N)? [Y]
Note: VSB installation is in progress, please use show virtual-service-blade commands to
check the installation status.
Note: VSB installation may take upto 5 minutes.
switch(config-vsb-config)# exit
switch(config)# exit
switch# show virtual-service-blade name VSM
virtual-service-blade NS1000V
  Description:
  Slot id: 4<br>Host Name: NS1000V-2
 Host Name:
  Management IP: 80.80.80.92
  VSB Type Name : NetScaler1000V-1055211.1
  Configured vCPU: 2
  Operational vCPU: 2<br>
Configured Ramsize: 2048
  Configured Ramsize: 2048<br>Operational Ramsize: 2048
  Operational Ramsize:
  Disksize: 20
  Configured CryptoOffload Bandwidth: 10000
  Operational CryptoOffload Bandwidth:
  Configured CryptoOffload VF: 3<br>Operational CryptoOffload VF: 3
  Operational CryptoOffload VF:<br>Heartheat: 78
  Heartbeat:
  Legends: P - Passthrough
   --------------------------------------------------------------------------
                       Type MAC VLAN State Uplink-Int
                                                   Pri Sec Oper Adm
  --------------------------------------------------------------------------
  VsbEthernet4/1 ns intf 0 0002.3d70.2393 2050
        internal NA NA NA up
  VsbEthernet4/3 ns_intf_1 0002.3d70.2394 3123 up Eth2(P)Eth2(P)
  VsbEthernet4/4 nsintf2 0002.3d70.2395 3123 down Eth7 Eth7
  VsbEthernet4/4 ns_intf_2 0002.3d70.2395 3123 down Eth7 Eth7<br>VsbEthernet4/5 ns_intf_3 0002.3d70.2396 3123 down Eth7 Eth7<br>VsbEthernet4/6 ns_intf_4 0002.3d70.2397 3123 down Eth7 Eth7
  VsbEthernet4/6 ns_intf_4 0002.3d70.2397 3123 down Eth7 Eth7
  VsbEthernet4/7 nsintf5 0002.3d70.2398 3123 down Eth7 Eth7
  VsbEthernet4/8 ns_intf_6 0002.3d70.2399 3123 down Eth7 Eth7
  VsbEthernet4/9 ns_intf_7 0002.3d70.239a 3123 down Eth7 Eth7
  virtual-service-blade:
    HA Status: ACTIVE
    Status: VSB POWERED ON<br>Location: SECONDARY
    Location:
    SW version: NetScaler NS10.5: Build 52.11.nc, Date: Sep 30 2014, 00:55:10
  VSB Info:
    Netscaler VPX
```
switch#

# <span id="page-10-0"></span>**Configuring Virtual Service Blades**

### <span id="page-10-1"></span>**Creating a Virtual Service Blade**

You can create a VSB, such as a virtual supervisor module (VSM), by installing and configuring the software.

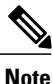

For information about upgrading the Cisco Nexus 1000V software on an existing VSB, see the *Cisco Nexus 1000V Installation and Upgrade Guide*.

#### **Before You Begin**

- Log in to the CLI in EXEC mode.
- Know the name of the VSB that you want to create.
- You can create a new VSB using an ISO file from any of the following sources:
	- ◦From a previously created VSB.
	- ◦Shipped with the Cisco Nexus Cloud Services Platform in the bootflash:repository.
	- ◦Downloaded from Cisco.com and copied to the bootflash:repository.
- If you are using an ISO file from the bootflash:repository or a downloaded ISO file, make sure that you know the filename.
- If you are using an ISO file from an existing VSB, make sure that you know the name of the VSB type. This procedure includes information about identifying this name.
- Know the following properties for the VSB:
	- ◦Domain ID
	- ◦Management IP address
	- ◦Management subnet mask length
	- ◦Default gateway IPv4 address
	- ◦Hostname
	- ◦Administrator password
	- ◦Control and packet VLAN IDs

- **Note** When you are connected through a serial port on the Cisco Nexus Cloud Services Platform, and you want to create a VSB, do the following:
	- ◦Manually enter the configuration commands one at a time. If you copy and paste the commands in bulk into the CLI, the terminal might hang and leave the process incomplete.
	- ◦Avoid using **show** commands that generate large outputs. Using these commands causes the serial port to lock and hangs the terminal.
	- If a terminal becomes unresponsive, open a new console and manually enter the commands one after the other to set up a new VSB.

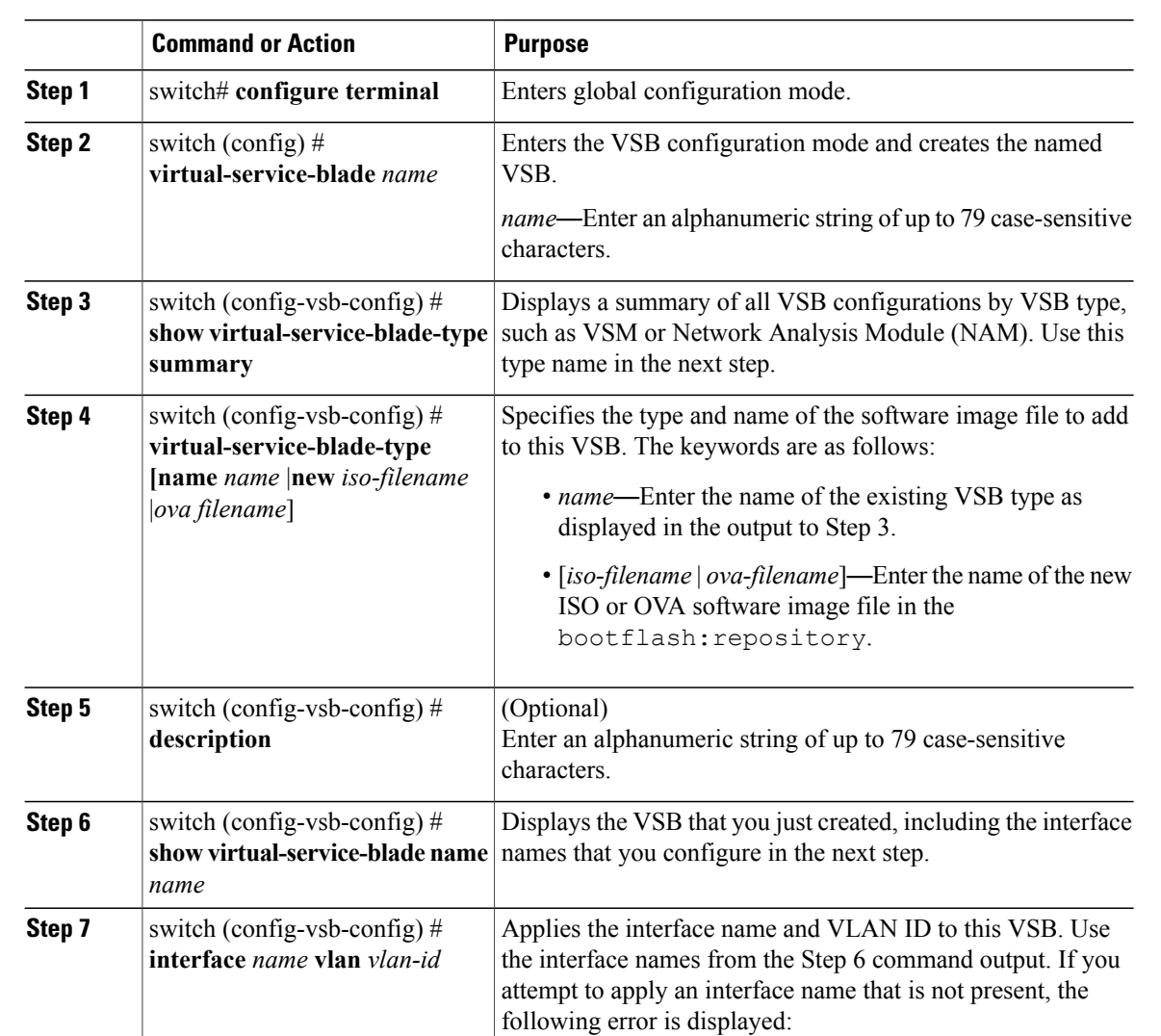

#### **Procedure**

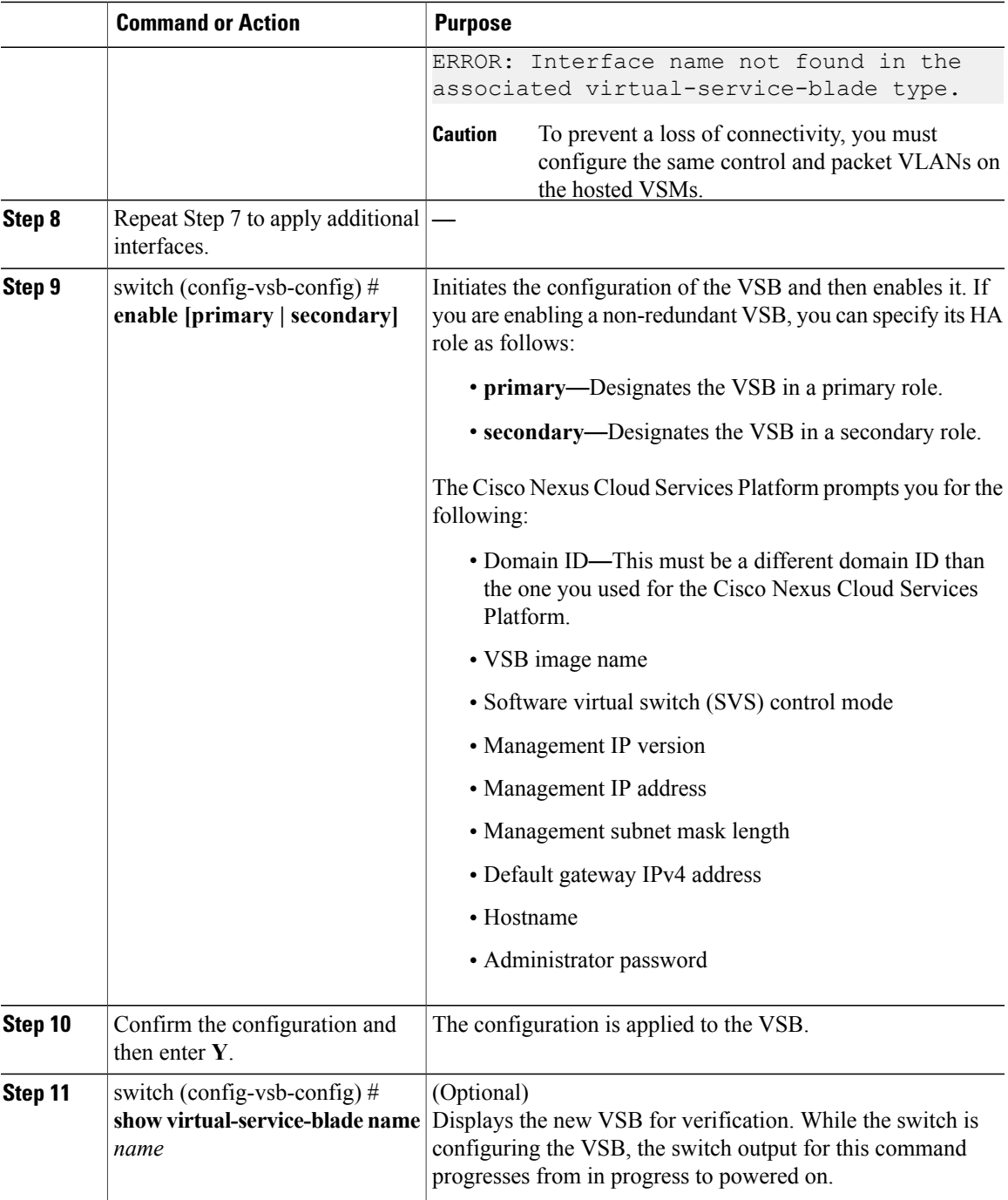

This example shows how to create a VSB:

 $\mathbf I$ 

```
switch configure terminal
switch(config)# virtual-service-blade VSM
switch(config-vsb-config)# show virtual-service-blade-type summary
```

```
-------------------------------------------------------------------------------
Virtual-Service-Blade-Type Virtual-Service-Blade
             -------------------------------------------------------------------------------
VSM SK1-3.1VSM_SV3-1.1 ESX-VSM<br>
VSG-1.2 HvperV-
                                    HyperV-VSG
                                    ESX-VSG
switch(config-vsb-config)# virtual-service-blade-type new n1000v-dk9.5.2.1.SV3.1.1.1010.ova
Note: It can take awhile to finish OVA extract operation. Please be patient..
Note: please be patient..
Note: please be patient..
switch(config-vsb-config)#
switch(config-vsb-config)# description vsm-for-esx
switch(config-vsb-config)# show virtual-service-blade name VSM
virtual-service-blade VSM
  Description: vsm-for-esx<br>Slot id: 5
  Slot id:
  Host Name:
  Management IP:
  VSB Type Name : VSM_SV3-1.1
  Configured vCPU: \frac{1}{2}<br>Operational vCPU: 2
  Operational vCPU: 2<br>Configured Ramsize: 4096
  Configured Ramsize: 4096<br>Operational Ramsize: 4096
  Operational Ramsize:
  Disksize: 3
  Configured CryptoOffload Bandwidth: 0
  Operational CryptoOffload Bandwidth: 0
  Configured CryptoOffload VF: 0<br>Operational CryptoOffload VF: 0
  Operational CryptoOffload VF:
  Heartbeat: 0
  Legends:  P - Passthrough<br>--------------------------
  --------------------------------------------------------------------------
                       Type MAC VLAN State Uplink-Int
                                                   Pri Sec Oper Adm
  --------------------------------------------------------------------------
  VsbEthernet5/1 control up up up up<br>VsbEthernet5/2 management 1496 up up
  VsbEthernet5/2 management 1496 up up<br>
VsbEthernet5/3 packet up up up<br>
internal NA NA NA up up
  VsbEthernet5/3 packet up up
        internal NA NA NA up up
  HA Role: Primary
   HA Status: NONE
    Status: VSB NOT PRESENT
    Location: PRIMARY
    SW version:
  HA Role: Secondary
    HA Status: NONE
    Status: VSB NOT PRESENT
    Location: SECONDARY
    SW version:
 VSB Info:
cppa-mgr(config-vsb-config)# interface control vlan 2013
cppa-mgr(config-vsb-config)# interface packet vlan 2014
cppa-mgr(config-vsb-config)# enable
Enter vsb image: [n1000v-dk9.5.2.1.SV3.1.1.1010.ova]
Enter domain id[1-1023]: 111
Enter SVS Control mode (L2 / L3): [L3]
Management IP version [V4/V6]: [V4]
Enter Management IP address: 80.80.80.70
Enter Management subnet mask: 255.255.255.0
IPv4 address of the default gateway: 80.80.80.1
Enter HostName: VSM
Enter the password for 'admin': Sfish123
----Details entered----
Enter domain id[1-1023]: : 111
Enter SVS Control mode (L2 / L3): : L3
Management IP version [V4/V6]: : V4
Enter Management IP address: : 80.80.80.70
```

```
Enter Management subnet mask: : 255.255.255.0
IPv4 address of the default gateway: : 80.80.80.1
Enter HostName: : VSM
Enter the password for 'admin': : Sfish123
Do you want to continue installation with entered details (Y/N)? [Y]
Note: VSB installation is in progress, please use show virtual-service-blade commands to
check the installation status.
Note: VSB installation may take upto 10 minutes.
cppa-mgr(config-vsb-config)#
cppa-mgr(config-vsb-config)# show virtual-service-blade name VSM
virtual-service-blade VSM
  Description: vsm-for-esx<br>Slot id: 5<br>Nect "
  Slot id: 5<br>Host Name: 5
  Host Name:
  Management IP: 80.80.80.70
  VSB Type Name : VSM SV3-1.1
  Configured vCPU: \overline{2}Operational vCPU: 2<br>Configured Ramsize: 4096
  Configured Ramsize: 4096<br>Operational Ramsize: 4096
  Operational Ramsize:
  Disksize: 3
  Configured CryptoOffload Bandwidth: 0<br>Operational CryptoOffload Bandwidth: 0
  Operational CryptoOffload Bandwidth: 0
  Configured CryptoOffload VF: 0<br>Operational CryptoOffload VF: 0
  Operational CryptoOffload VF:<br>Heartbeat: 356
  Heartbeat: 356
  Legends: P - Passthrough<br>--------------------------
   --------------------------------------------------------------------------
                          Type MAC VLAN State Uplink-Int
                                                         Pri Sec Oper Adm
  --------------------------------------------------------------------------
  VsbEthernet5/1 control 0002.3d77.e38f 2013 up up Po1 Po1
  VsbEthernet5/2 management 0002.3d77.e38e 1496 up up Pol<br>VsbEthernet5/3 packet 0002.3d77.e390 2014 up up Pol<br>internal NA NA NA up up
  VsbEthernet5/3 packet 0002.3d77.e390 2014 up up Po1 Po1
         internal NA NA NA up up
  HA Role: Primary
    HA Status: STANDBY<br>Status: VSB J
                 VSB POWERED ON<br>PRIMARY
    Location:
    SW version:
  HA Role: Secondary
    HA Status: ACTIVE
    Status: VSB POWERED ON<br>Location: SECONDARY
                    SECONDARY
    SW version:
  VSB Info:
    Domain ID : 111
```
### **Deleting a Virtual Service Blade**

You can delete a VSB, such as a virtual supervisor module (VSM) or Network Analysis Module (NAM).

#### **Before You Begin**

- Log in to the CLI in EXEC mode.
- Know the name of the VSB that you are deleting.
- Shut down the VSB before you delete it. This procedure includes instructions for shutting down the VSB.
- Know that you can remove a VSB from both redundant Cisco Nexus Cloud Services Platforms or from only one platform. If one redundant pair becomes unusable, you can remove it from only the Cisco Nexus Cloud Services Platform where it resides. This process enables you to preserve the remaining

T

VSB in the pair. This action might may become necessary if a new instance of the service must be provisioned.

#### **Procedure**

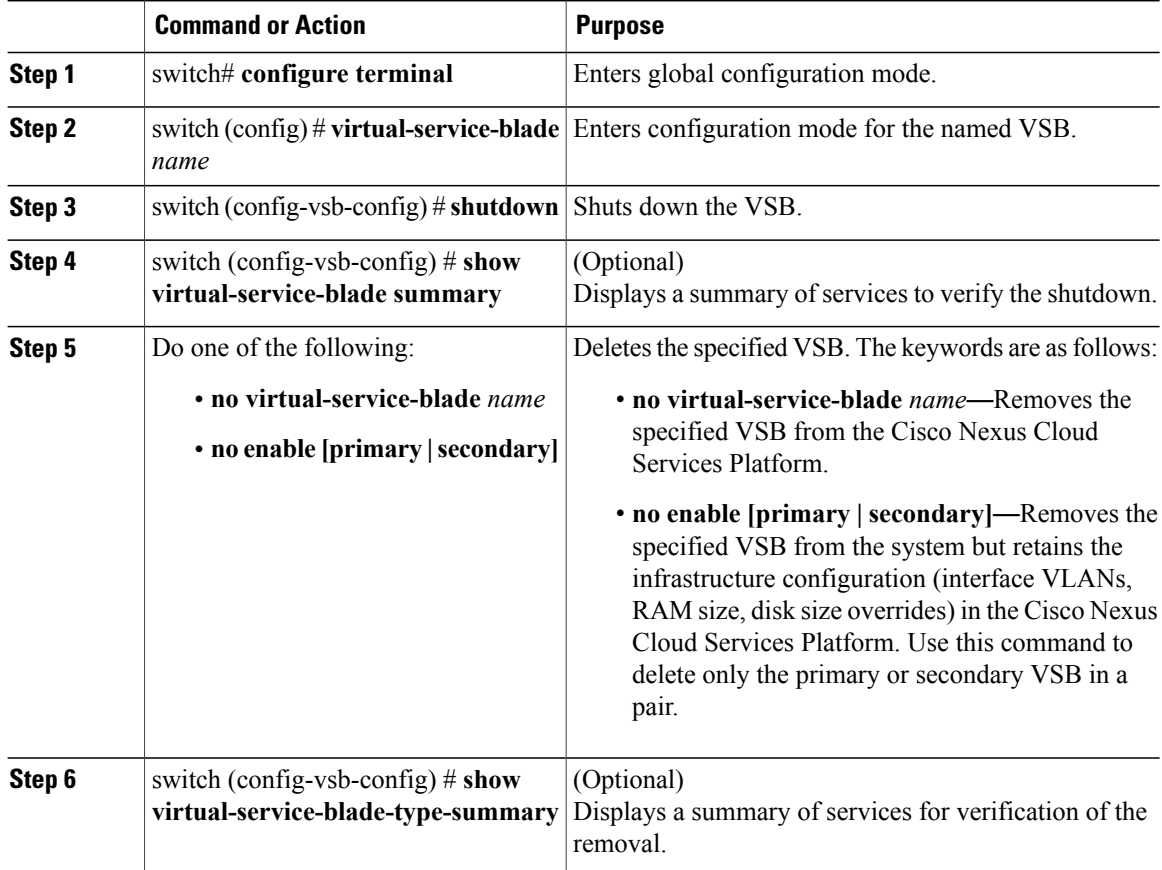

#### This example shows how to delete a VSB:

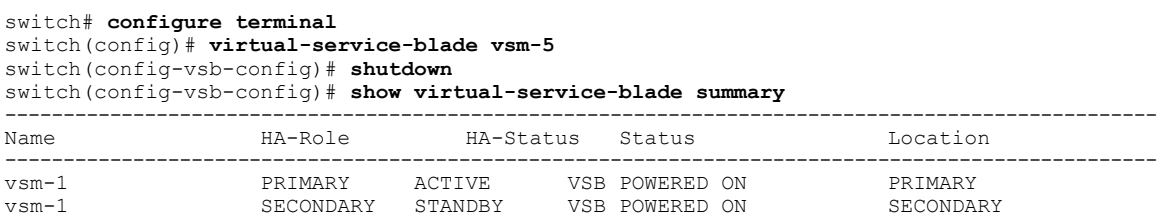

switch(config-vsb-config)# no virtual-service-blade vsm-5 switch(config-vsb-config)# no enable switch(config)# copy running-config startup-config

### **Modifying a Virtual Service Blade**

You can modify the control VLAN, packet VLAN, disk size, number of CPUs, or RAM size of a VSB and then make the corresponding changes to the VSM.

### <span id="page-16-0"></span>**Modifying a Virtual Service Blade on the Cisco Nexus Cloud Services Platform**

#### **Before You Begin**

- Log in to the CLI in EXEC mode.
- Know the name of the VSB that you are modifying.
- Shut down the VSB before modifying the RAM size or the control VLAN. This procedure includes instructions for shutting down the VSB.

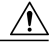

The virtual supervisor module (VSM) must be in the shutdown state before you modify the control VLAN to preserve HA when the service comes back up. The control VLAN passes control messages to the standby VSM. **Caution**

• Change the configuration first in the VSB configuration and then in the Cisco Nexus 1000V VSM configuration. This procedure changes the VSB configuration. To change the Cisco Nexus 1000V configuration, see Modifying the Cisco Nexus 1000V VSM [Configuration,](#page-18-0) on page 19.

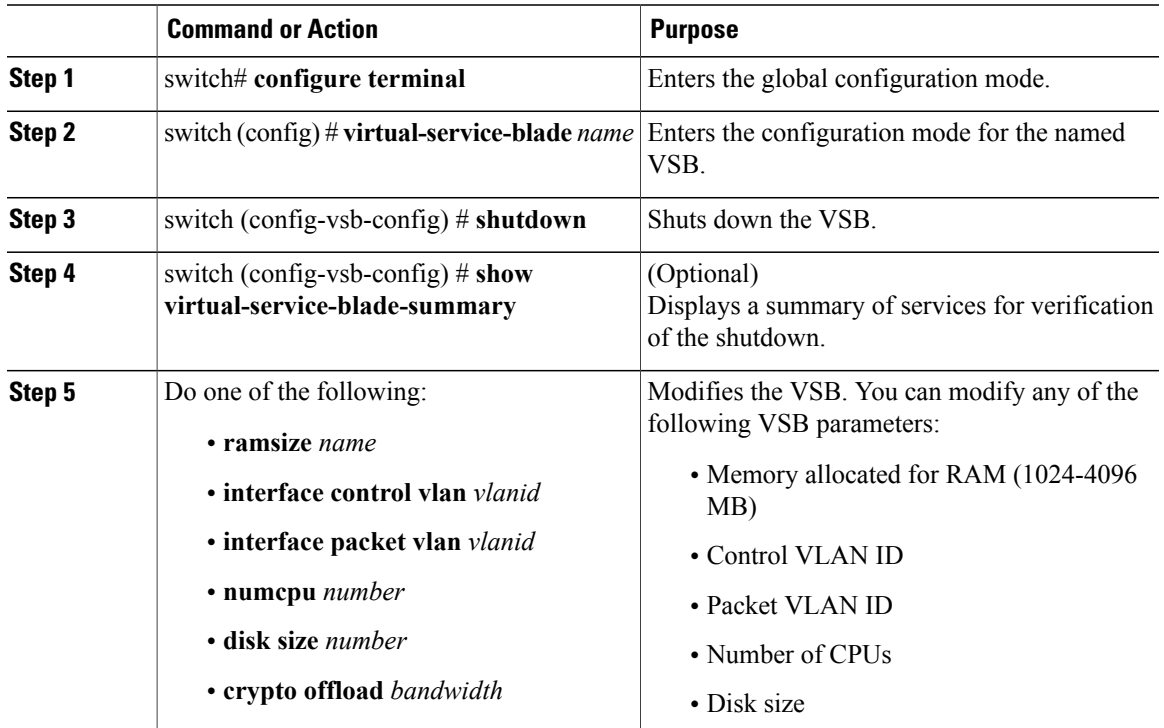

#### **Procedure**

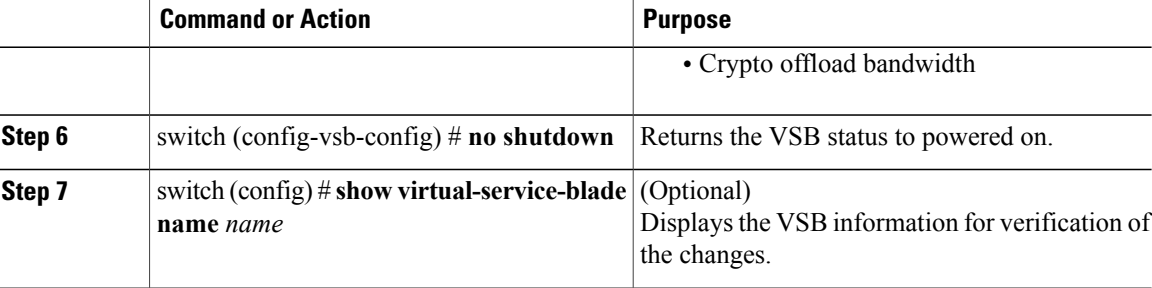

This example shows how to modify a VSB on the Cisco Nexus Cloud Services Platform:

```
switch# configure terminal
switch(config)# virtual-service-blade vsm-1
switch(config-vsb-config)# shutdown
switch(config-vsb-config)# show virtual-service-blade summary
      ----------------------------------------------------------------------------------------
Name HA-Role HA-Status Status Location
----------------------------------------------------------------------------------------
vsm-1 PRIMARY ACTIVE VSB POWERED ON PRIMARY PRIMARY SECONDARY STANDBY VSB POWERED ON SECONDARY
           SECONDARY STANDBY VSB POWERED ON
Do one of the following to modify the VSB parameters:
switch(config-vsb-config)# ramsize 1024
switch(config-vsb-config)# interface control vlan 1116
switch(config-vsb-config)# interface packet vlan 1116
switch(config-vsb-config)# no shutdown
switch(config-vsb-config)# show virtual-service-blade name vsm-1
virtual-service-blade vsm-1
  Description:
  Slot id: 1<br>Host Name: 5 switch
  Host Name:
 Management IP: 172.23.181.37
  VSB Type Name : VSM-1.1<br>VCDIIvCPU: 1<br>Ramsize: 2048
  Ramsize: 20<br>Disksize: 3
  Disksize: 3<br>Heartbeat: 35275
  Heartbeat:
  --------------------------------------------------------------------------------------
       Interface Type VLAN State<br>Primary Secondary
                                        Primary Secondary Oper Admin
    --------------------------------------------------------------------------------------
  VsbEthernet1/1 control 423 up up
  VsbEthernet1/2 management 231 up up Po1 Po1
  VsbEthernet1/3 packet 423 up up up<br>internal NA NA up up
                    internal NA
  HA Role: Primary
   HA Status: ACTIVE
               VSB POWERED ON<br>PRIMARY
    Location:
    SW version: 4.2(1)SV1(4a)
  HA Role: Secondary
    HA Status: STANDBY<br>Status: VSB
    Status: VSB POWERED ON<br>Location: SECONDARY
                  SECONDARY
    SW version: 4.2(1)SV1(4a)
  VSB Info:
    Domain ID : 441
```
### <span id="page-18-0"></span>**Modifying the Cisco Nexus 1000V VSM Configuration**

#### **Before You Begin**

- Log in to the CLI in EXEC mode.
- Know the name of the virtual supervisor module (VSM) that you are modifying.
- Change the configuration of the Cisco Nexus Cloud Services Platform VSB first, and then change the Cisco Nexus 1000V VSM configuration. This procedure changes the Cisco Nexus 1000V VSM configuration. To change the Cisco Nexus Cloud Services Platform VSB configuration, see [Modifying](#page-16-0) a Virtual Service Blade on the Cisco Nexus Cloud Services [Platform](#page-16-0), on page 17.

#### **Procedure**

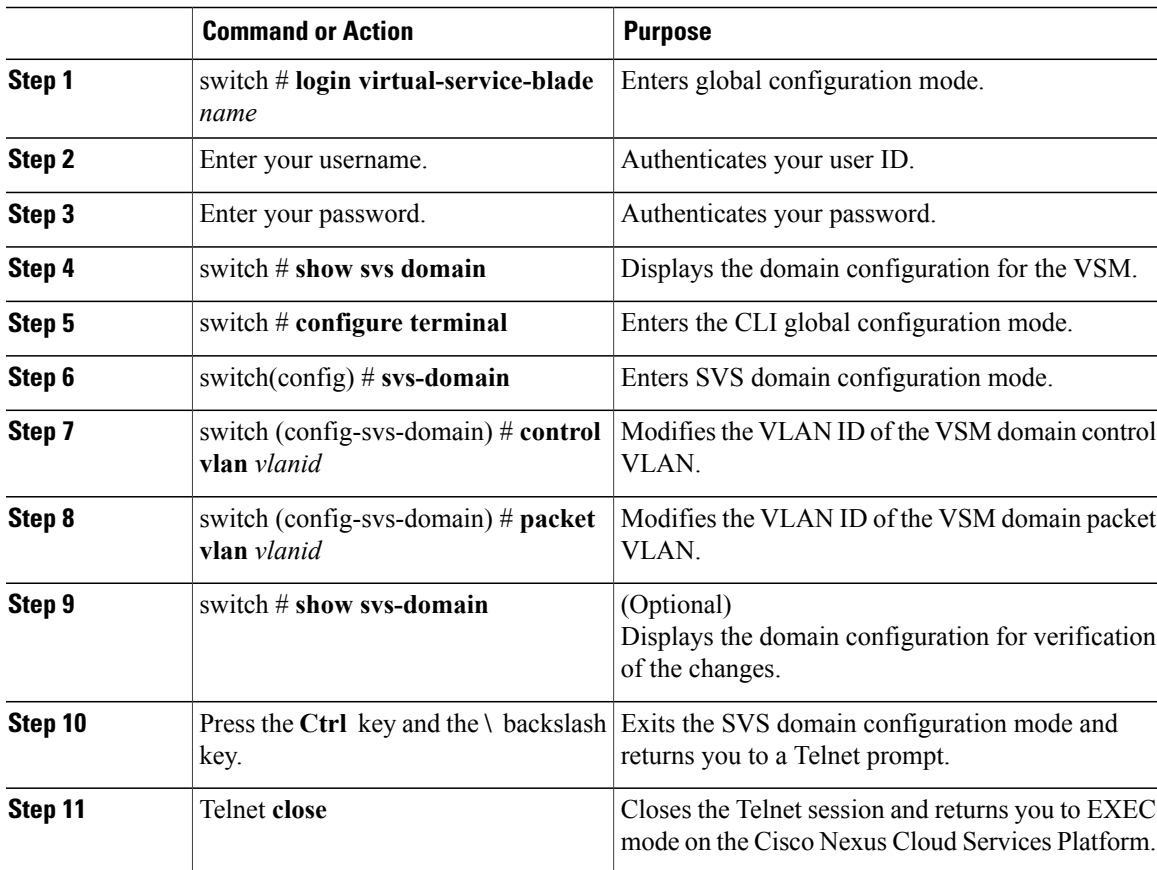

This example shows how to modify a VSM on the Cisco Nexus 1000V:

```
switch-1# login virtual-service-blade 1
Telnet escape character is '^\'.
Trying 192.168.0.18.
Connected to 192.168.0.18.
Escape character is '^\'.
```

```
User Access Verification
```
П

ι

```
switch-vsm1 login:
password:
switch # show svs domain
SVS domain config:<br>Domain id: 100
  Domain id:
  Control vlan: 1114
 Packet vlan: 1115
  L2/L3 Control mode: L2
 L3 control interface: NA
Status: Config push to VC successful.
switch(config)# svs domain
switch(config-svs-domain)# control vlan 1116
switch(config-svs-domain)# packet vlan 1117
switch(config-svs-domain)# Ctrl \
Telnet> close
```
### **Defining Form Factors for a Cisco Virtual Security Gateway VSB**

#### **Before You Begin**

- Log in to the CLI in EXEC mode.
- Know the name of the VSB that you created. If you want to create a new VSB, see [Creating](#page-10-1) a Virtual [Service](#page-10-1) Blade, on page 11.

#### **Procedure**

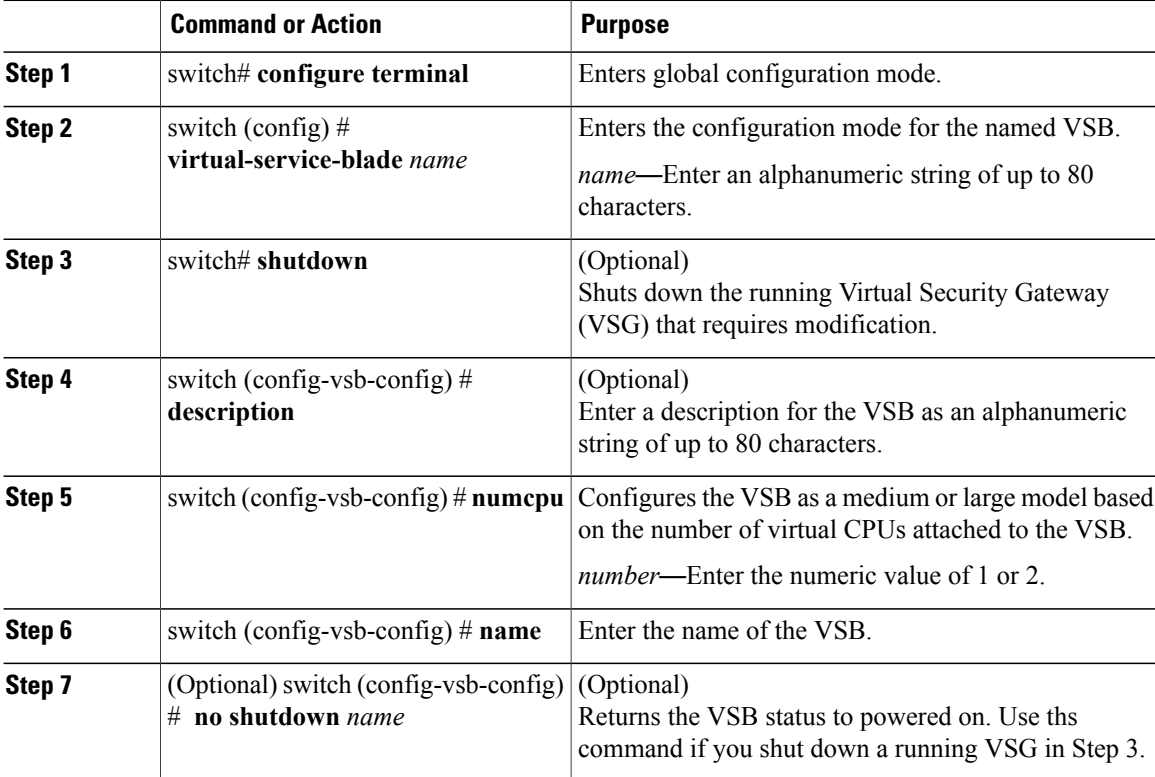

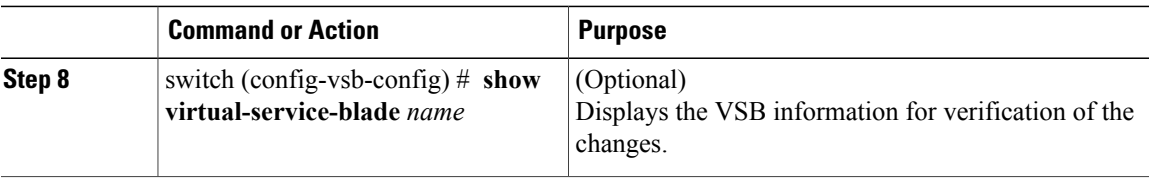

This example shows how to define form factors for a Cisco VSG VSB:

```
switch# configure terminal
switch(config)# virtual-service-blade vy252
switch(config-vsb-config)# shutdown vy252
switch(config-vsb-config)# description VSG_vy_252
switch(config-vsb-config)# numcpu 2
switch(config-vsb-config)# name vy252
switch(config-vsb-config)# no shutdown vy252
switch(config-vsb-config)# show virtual-service-blade name vy252
virtual-service-blade vy252
Description: VSG_CY_252<br>Slot id: 2
Slot id: 2<sup>-</sup><br>Host Name: vsq-c252
Host Name:
Management IP:
VSB Type Name : VSG-1.2<br>vCPU:
vCPU: 2<br>Ramsize: 2048
Ramsize: 20<br>Disksize: 3
Disksize: 3<br>Heartbeat: 1933
Heartbeat:
--------------------------------------------------------------------------
Interface Type VLAN State Uplink-Interface
Primary Secondary Oper Admin
--------------------------------------------------------------------------
                   data 21 up up eth3 eth3<br>agement 21 up up eth3 eth3<br>ha 21 up up eth3 eth3
VsbEthernet2/2 management 21 up up eth3 eth3
VsbEthernet2/3 ha 21 up up eth3 eth3
internal NA NA up up
HA Role: Primary<br>HA Status: NONE
HA Status: NONE
 Status: VSB POWERED OFF
Location: PRIMARY
SW version: 4.2(1)VSG2(1.0.252)
HA Role: Secondary
HA Status: NONE
Status: VSB POWERED OFF<br>Location: SECONDARY
Location:
SW version: 4.2(1)VSG2(1.0.252)
VSB Info:
Domain ID : 441
```
### **Automatic Execution of the copy running-config startup-config Command**

Beginning in Release 5.2(1)SP1(7.1) of the Cisco Nexus Cloud Services Platform, the **copy running-config startup-config** command persistently saves your VSB and network configuration settings, and copies them to the startup configuration every 5 minutes. This feature prevents the loss of VSB configurations during a reload or a power failure.

• Even though the **copy running-config startup-config** command is triggered at 5-minute intervals, we recommended that you execute the command manually to save your critical configuration settings immediately.

Τ

• The auto-save of the configuration settings is triggered only if a VSB-related configuration is affected. Therefore, if you have critical configuration settings not involving a VSB, you must manually save your settings.

The following table lists the commands that are impacted by this change in the configuration procedure.

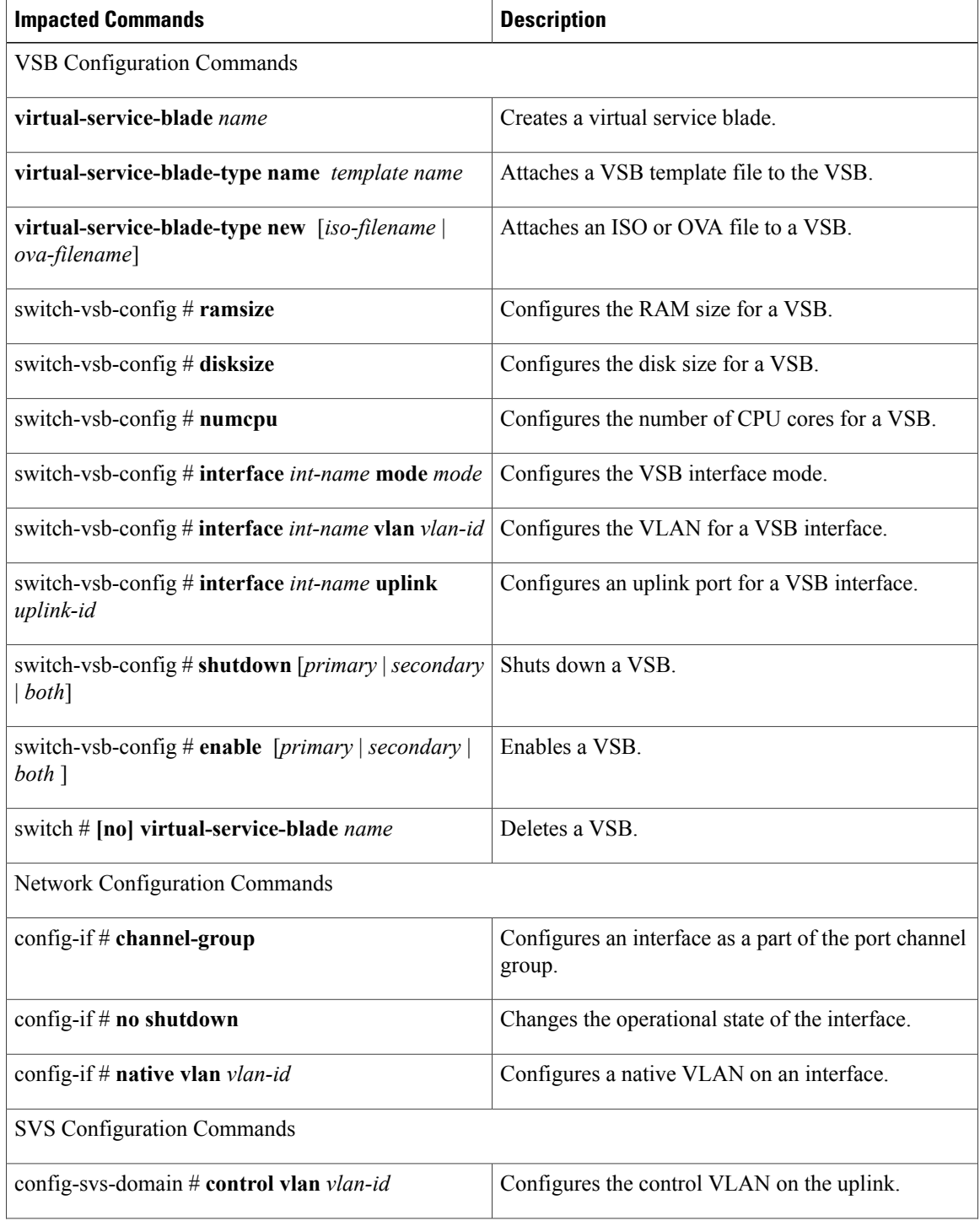

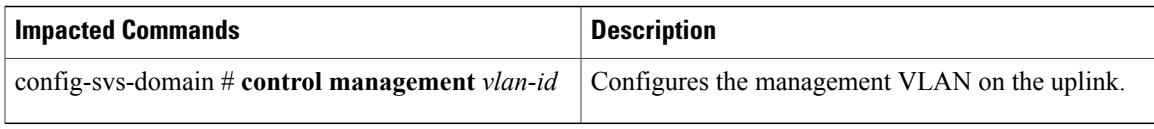

### **Configuring a Passthrough VSB Interface**

After you create a Cisco Nexus VXLAN gateway VSB, you can configure it to function as a passthrough interface. The passthrough VSB interface enables the VSB to assign a virtual interface to a dedicated uplink. This uplink can be an Ethernet port on the Cisco Nexus Cloud Services Platform or a port channel.

A passthrough VSB interface has the following features and limitations:

- The passthrough VSB interface is available for the Cisco Nexus VXLAN gateway and the Citrix NetScaler 1000V VSBs.
- A VSB can have multiple passthrough interfaces and also have a combination of passthrough and shared interfaces.
- A passthrough uplink has a one-to-one mapping with the corresponding VSB interface and cannot be shared by multiple interfaces of the same or different VSBs.
- A VSB passthrough interface is not supported on Cisco UCS VIC 1225 10-Gbps interfaces.

A passthrough VSB interface has the following benefits:

- Ensures higher network throughput than a shared uplink interface.
- Allows the VSB to be in trunkall mode to receive tagged packets.

### **Setting Up a Passthrough VSB Interface**

You can configure a VSB interface in passthrough mode.

#### **Before You Begin**

- Log in to the CLI in EXEC mode.
- Know the name of the VSB that you created. If you want to create a new VSB, see [Creating](#page-10-1) a Virtual [Service](#page-10-1) Blade, on page 11.
- Know that VLAN IDs are not required to be assigned to an interface before you configure it in passthrough mode. Previously assigned VLANs are ignored while setting up an interface in passthrough mode.
- Know the following properties for the VSB:
	- ◦Management IP version
	- ◦Primary IPv4 address
	- ◦Primary subnet mask length
	- ◦Primary default gateway IPv4 address
	- ◦Secondary IPv4 address

T

- ◦Secondary subnet mask length
- ◦Secondary default gateway IPv4 address
- ◦Primary hostname
- ◦Secondary hostname
- ◦Administrator password

### **Procedure**

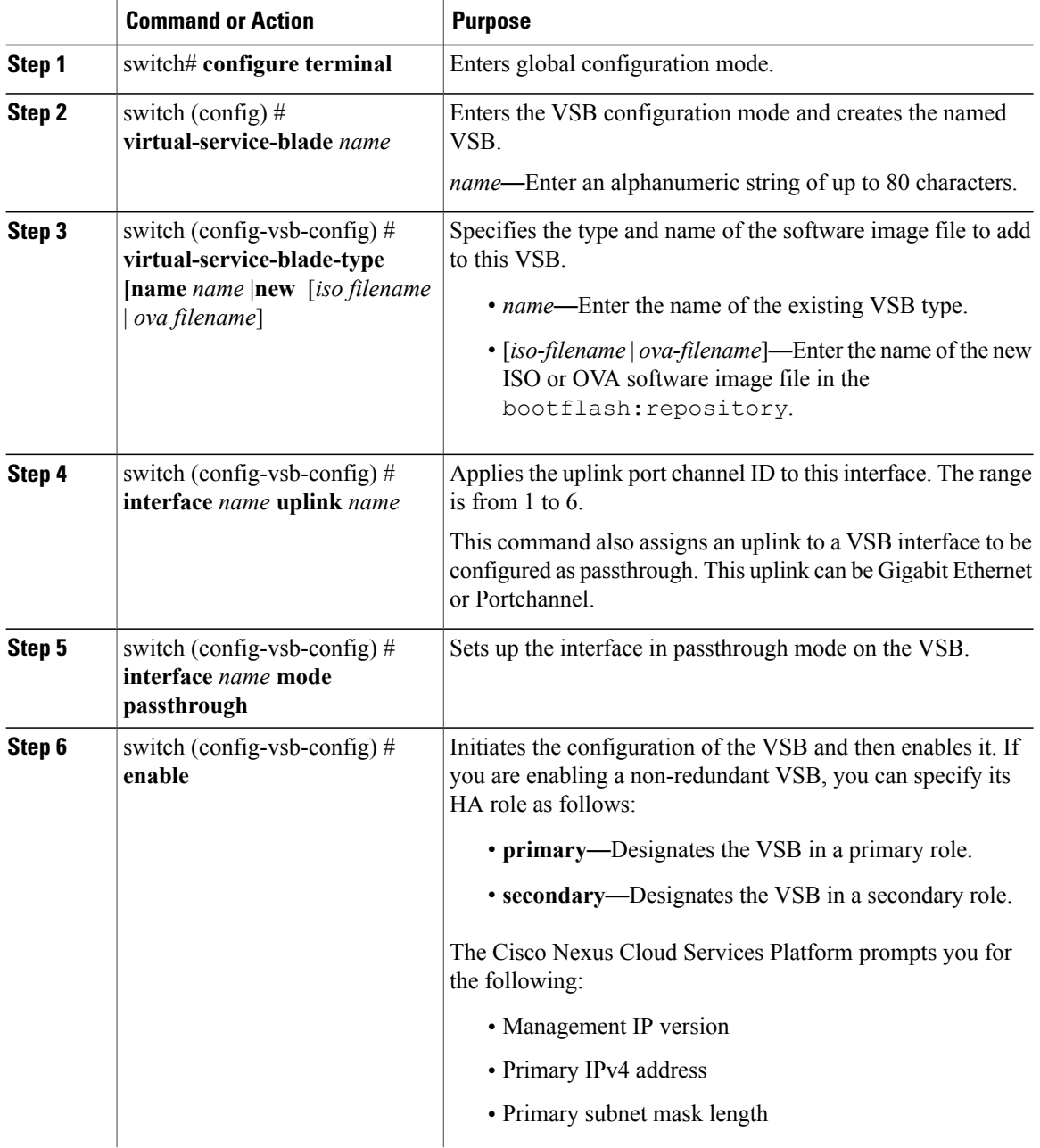

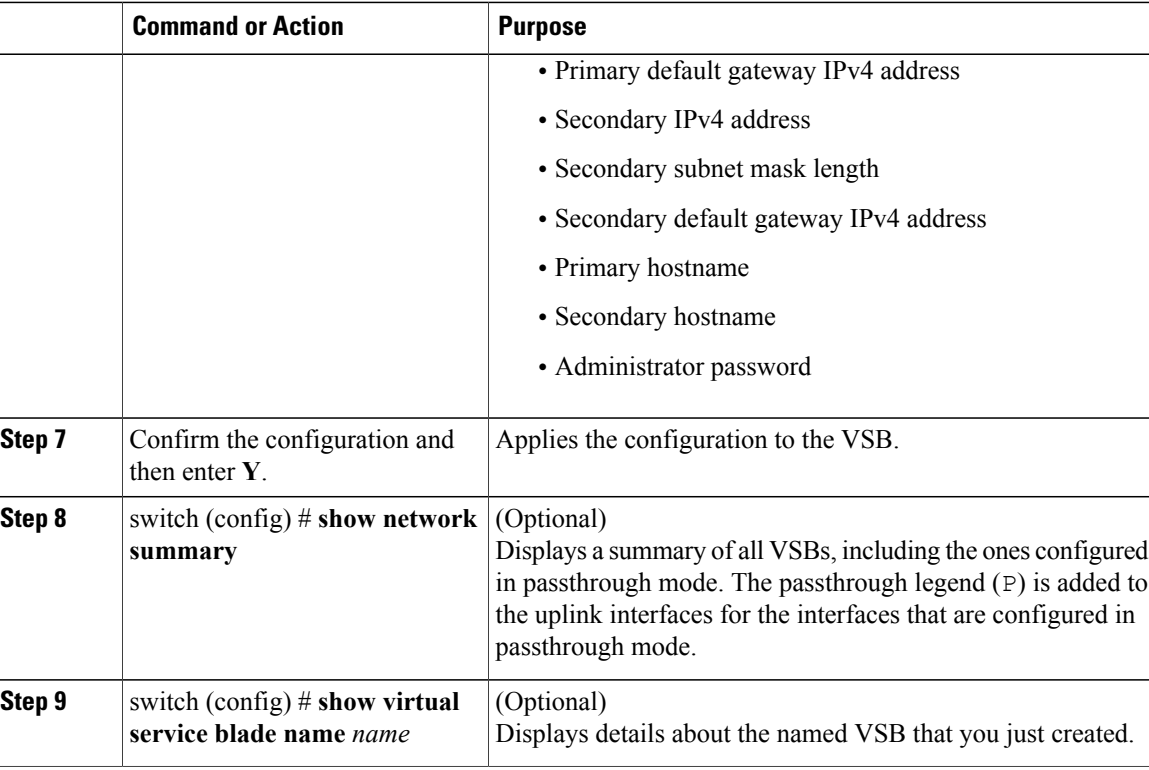

This example shows how to configure a passthrough VSB interface:

```
switch# configure terminal
switch(config)# virtual-service-blade NS1000V
switch(config-vsb-config)# virtual-service-blade-type new vpx.ova
Note: It can take awhile to finish OVA extract operation. Please be patient..
Note: please be patient..
Note: please be patient..
switch(config-vsb-config)#
switch(config-vsb-config)# interface ns_intf_1 uplink Ethernet 4
switch(config-vsb-config)# interface ns_intf_1 mode passthrough
switch(config-vsb-config)# enable
Enter vsb image: [vpx.ova]
NS HA [true/false]: [true]
Management IP version [V4|V6]: [V4]
Enter Primary IPv4 address: 80.80.80.80
Enter Primary subnet mask: 255.255.255.0
Primary IPv4 address of the default gateway: 80.80.80.1
Enter Secondary IPv4 address: [0.0.0.0] 80.80.80.81
Enter Secondary subnet mask: [0.0.0.0] 255.255.255.0
Enter secondary IPv4 address of the default gateway: [0.0.0.0] 80.80.80.1
Enter Primary HostName: vpx-1
Enter Secondary HostName: vpx-2
Enter the password for 'nsroot': Sfish123
----Details entered----
NS HA [true/false]: : true
Management IP version [V4|V6]: : V4
Enter Primary IPv4 address: : 80.80.80.80
Enter Primary subnet mask: : 255.255.255.0
Primary IPv4 address of the default gateway: : 80.80.80.1
Enter Secondary IPv4 address: : 80.80.80.81
Enter Secondary subnet mask: : 255.255.255.0
```
Enter secondary IPv4 address of the default gateway: : 80.80.80.1 Enter Primary HostName: : vpx-1 Enter Secondary HostName: : vpx-2 Enter the password for 'nsroot': : Sfish123 Do you want to continue installation with entered details (Y/N)? [**Y**] Note: VSB installation is in progress, please use show virtual-service-blade commands to check the installation status. Note: VSB installation may take upto 5 minutes.

#### switch(config)# **show network summary**

Legends: P - Passthrough

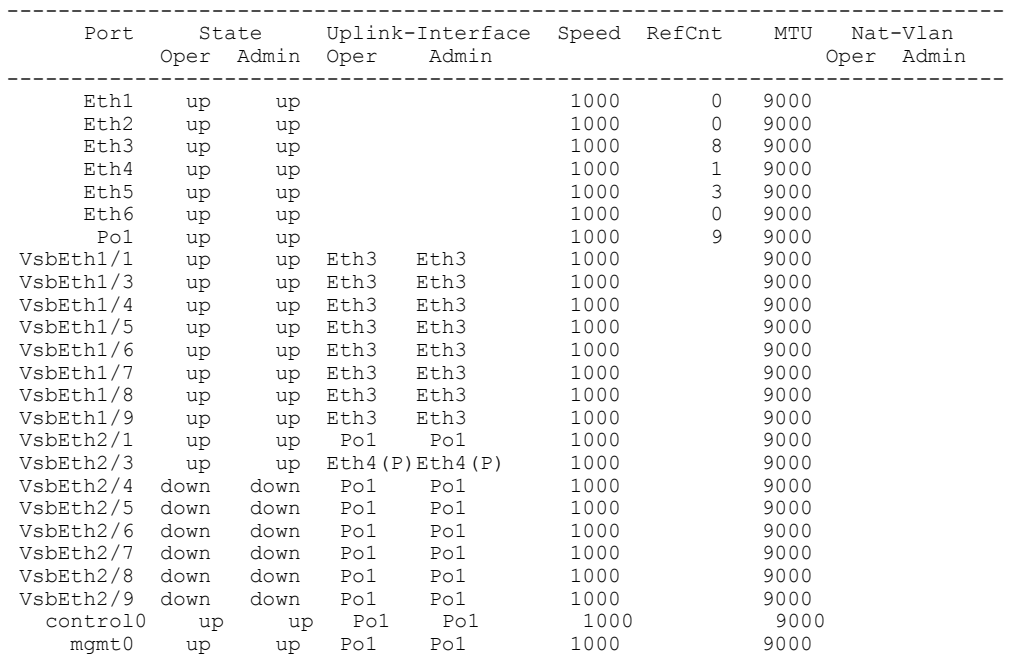

#### switch(config)# **show virtual-service-blade name NS1000V**

virtual-service-blade NS1000V

Description:  $S$ lot  $id: 2$ Host Name: vpx-2 Management IP: 80.80.80.81 VSB Type Name : NetScaler1000V-1055211.1 Configured vCPU: 2<br>Operational vCPU: 2 Operational vCPU: 2<br>
Configured Ramsize: 2048 Configured Ramsize: Operational Ramsize: 2048<br>Disksize: 20 Disksize: 20 Configured CryptoOffload Bandwidth: 0 Operational CryptoOffload Bandwidth: 0 Configured CryptoOffload VF: 0<br>Operational CryptoOffload VF: 0 Operational CryptoOffload VF:<br>Heartbeat: 966 Heartbeat:

Legends: P - Passthrough

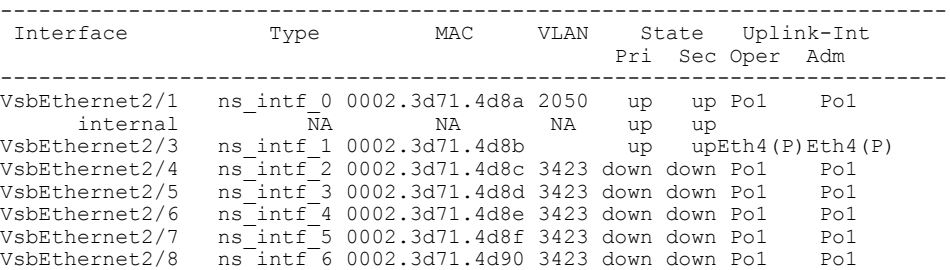

```
VsbEthernet2/9 ns_intf_7 0002.3d71.4d91 3423 down down Po1 Po1
HA Role: Primary
 HA Status: STANDBY<br>Status: VSB J
               VSB POWERED ON
 Location: PRIMARY
 SW version: NetScaler NS10.5: Build 52.11.nc, Date: Sep 30 2014, 00:55:10
HA Role: Secondary
 HA Status: ACTIVE
 Status: VSB POWERED ON<br>Location: SECONDARY
 Location:
 SW version: NetScaler NS10.5: Build 52.11.nc, Date: Sep 30 2014, 00:55:10
VSB Info:
 Netscaler VPX
```
# <span id="page-26-0"></span>**Configuration Examples for Virtual Service Blades**

This example shows how to display the running configuration of a VXLAN gateway VSB in passthrough mode:

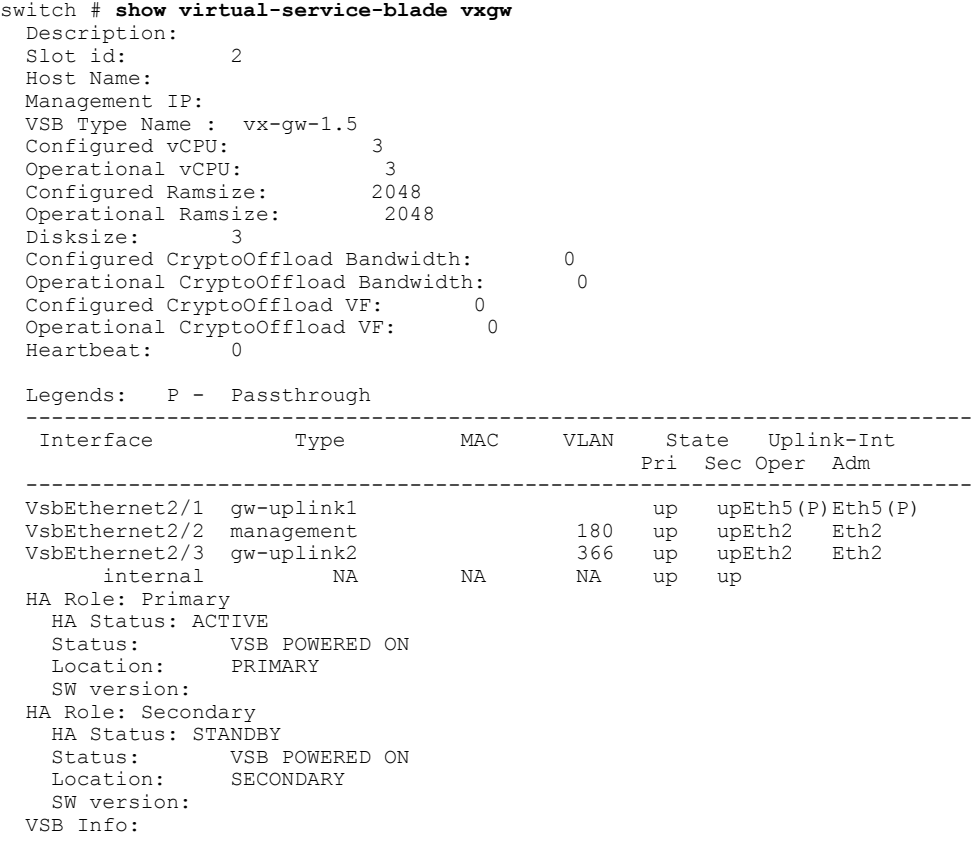

switch#

Г

### <span id="page-27-0"></span>**Verifying the Virtual Service Blade Configuration**

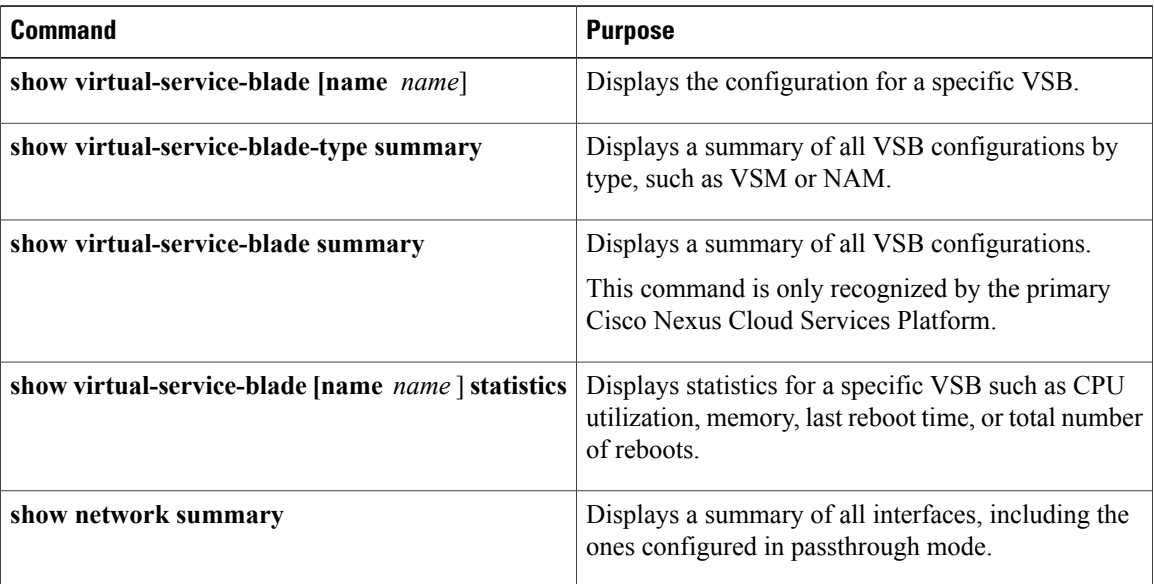

This example shows how to display the VSB type summary:

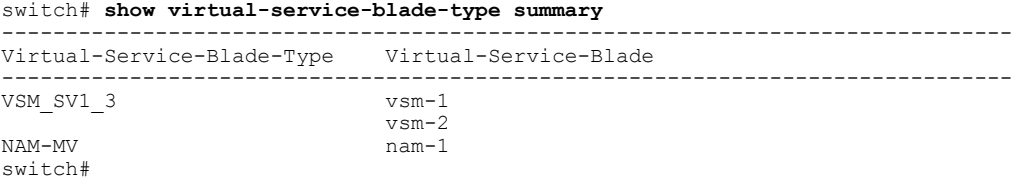

This example shows how to display the VSB names for a Cisco Nexus 1000V VSM and a Cisco Nexus VXLAN gateway VSB:

```
switch# show virtual-service-blade vxgw
virtual-service-blade vxgw
Description:
Slot id: 2
Host Name:
Management IP:
VSB Type Name : vx-gw-1.5
 Configured vCPU: 3
 Operational vCPU: 3
Configured Ramsize: 2048<br>Operational Ramsize: 2048
Operational Ramsize:<br>Disksize: 3
Disksize: 3
Configured CryptoOffload Bandwidth: 0
Operational CryptoOffload Bandwidth:<br>Configured CryptoOffload VF: 0
Configured CryptoOffload VF: 0<br>Operational CryptoOffload VF: 0
Operational CryptoOffload VF:<br>Heartbeat: 0
Heartbeat:
Legends: P - Passthrough
 --------------------------------------------------------------------------
                      Type MAC VLAN State Uplink-Int
                                                    Pri Sec Oper Adm
 --------------------------------------------------------------------------
VsbEthernet2/1 gw-uplink1 up up up Eth5(P)Eth5(P)
```
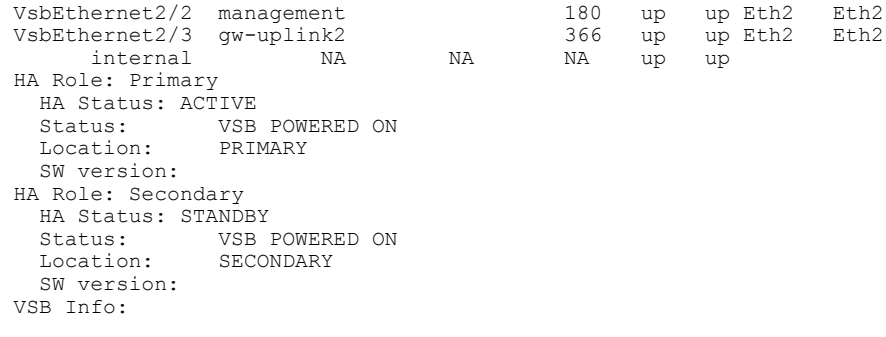

switch#

This example shows how to display the VSB summary:

switch# **show virtual-service-blade summary**

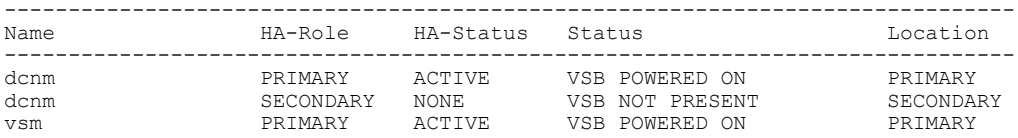

This example shows how to display the VSB statistics:

switch# **show virtual-service-blade statistics**

```
virtual-service-blade: dcnm
  Virtual Memory: 8558m
  Physical Memory: 3.4g
 CPU Usage Percentage: 1.00
 Up Since: Thu May 15 22:46:51 2014
 Number of Restarts: 1
 Last heartbeat received at: Fri May 16 15:57:58 2014
```

```
virtual-service-blade: vsm
  Virtual Memory: 4442m
  Physical Memory: 1.7g
  CPU Usage Percentage: 3.00
  Up Since: Thu May 15 22:46:51 2014
  Number of Restarts: 1
  Last heartbeat received at: Fri May 16 15:57:58 2014
```
This example shows how to display the network summary:

switch# **show network summary** Legends: P - Passthrough

Ι

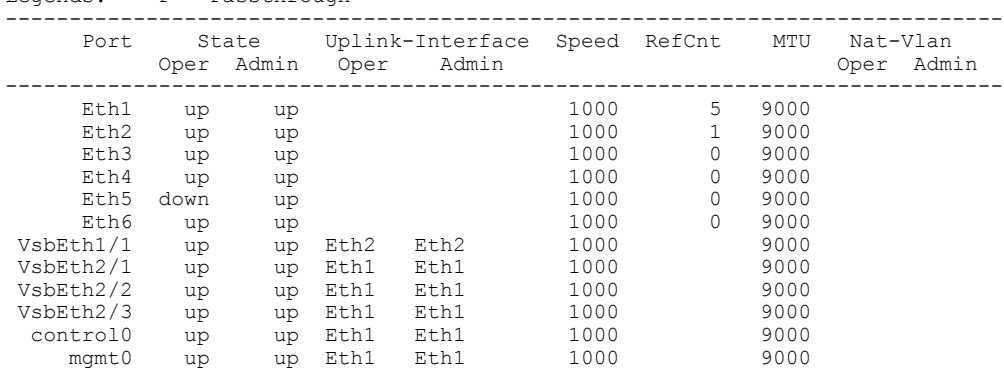

 $\overline{\phantom{a}}$ 

switch#

# <span id="page-29-0"></span>**MIBs**

To locate and download MIBs, go to the following URL: <http://www.cisco.com/public/sw-center/netmgmt/cmtk/mibs.shtml>

# <span id="page-29-1"></span>**Feature History for Virtual Service Blades**

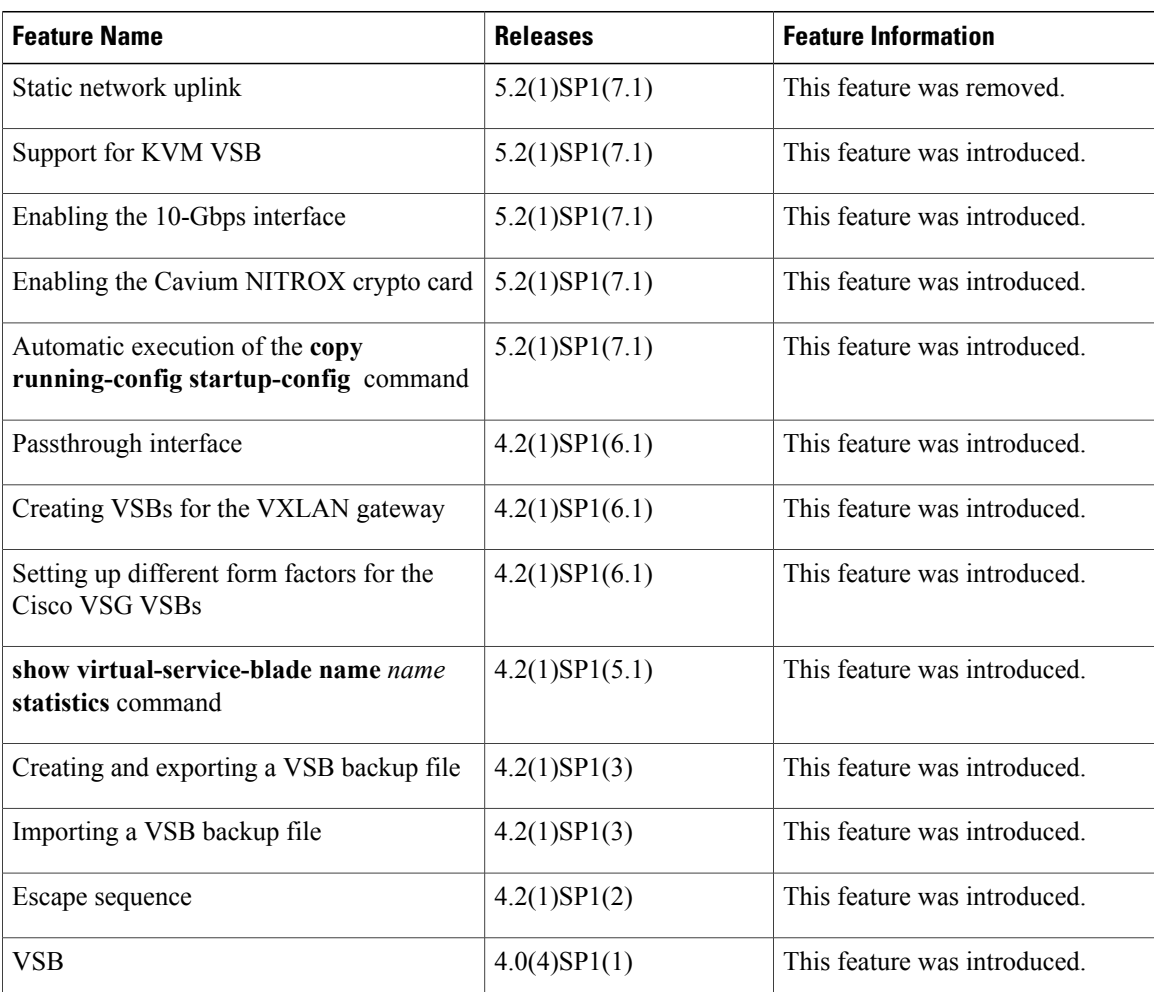

This section provides the release history for VSBs.